**Quick Reference Guide** 

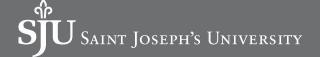

This Quick Reference Guide (QRG) is designed to walk through creating a spend authorization. By the end of the QRG, you will be able to successfully create a spend authorization in Workday. A spend authorization must be created prior to incurring expenses on behalf of the university.

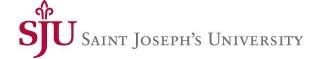

#### **Important**

- Travel Expenses
  - Approval of funds and leave for distance travel and professional meetings is required.
  - o Before travel, create a spend authorization for approval. After travel, create the expense report.
  - Registration fees should be processed via the Supplier invoice module or reimbursed after the employee has paid for and attended to Conference not advanced to the employee directly.
- Out of Pocket Expenses (Non Travel)
  - Out of Pocket Expenses where employee will seek reimbursement from the university is required for \$500 or more.

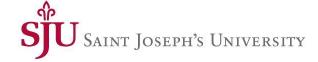

- Using the Search field, enter and select Create Spend Authorization.
- 2. The **Company** is required and defaults. Modify as necessary.
- 3. The **Start Date** and **End Date** default to today's date. Modify as necessary.
- 4. Enter a **Description**.
- 5. The **Reimbursement Payment Type** defaults. Modify as necessary.
- 6. In the Spend Authorization Lines tab, click **Add**.

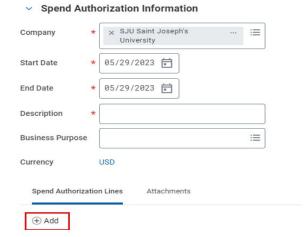

- 7. Enter an Expense Item
- 8. Select the **Quantity** and specify the **Per Unit Amount**. Together these calculate the total amount.
- 9. Enter a Memo, if applicable.
- 10. Select the **Cash Advance Requested** box, if applicable.
- 11. The **Cost Center**, **Fund**, and **Program** default. Modify as necessary.

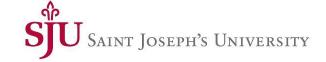

12. Click the Attachments tab.

| Company          | *        | × SJU Saint Joseph's<br>University | *** | ≔ |
|------------------|----------|------------------------------------|-----|---|
| Start Date       | *        | 05/29/2023 🛱                       |     |   |
| End Date         | *        | 05/29/2023 🛱                       |     |   |
| Description      | *        |                                    |     |   |
| Business Purpose |          |                                    |     | ≔ |
| Currency         |          | USD                                |     |   |
| Spend Autho      | rizatior | Lines Attachments                  |     |   |

13. Drag and drop or click **Select files** to upload any supporting documentation.

**Note**: Attachments include all supporting documentation associated with the cost of the spend authorization.

14. Click Submit.

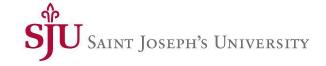

#### **EDIT SPEND AUTHORIZATION**

- 1. Search My Spend Authorizations in the Search field
- 2. Select the **Actions** button next to the Spend Authorization number
- 3. Choose Change Spend Authorization or Close Spend Authorization
- 4. You are allowed to make changes to a spend authorization, but keep in mind that changing the spend authorization will route the request back to supervisor and cost center managers for approval.

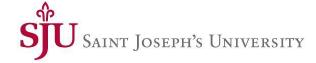

#### **Questions?**

Workday\_fin@sju.edu

SJU Workday Website

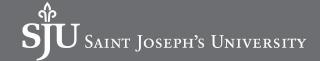